## **GUIDA PER SUPERARE L'"ERRORE DI CERTIFICATO"**

## **INTERNET EXPLORER**

1) Scegliere la rivista alla quale accedere cliccando sulla relativa icona

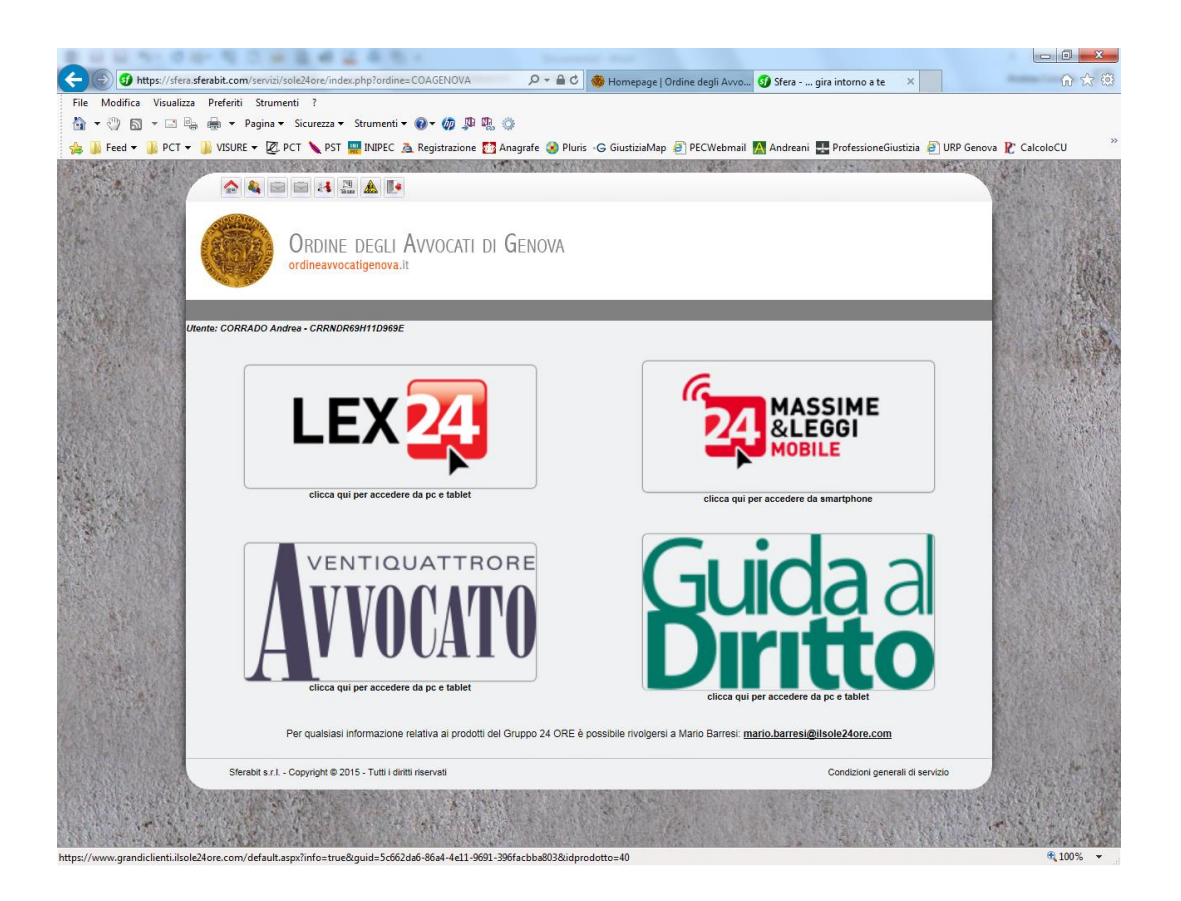

2) Alla comparsa della pagina sotto riportata, cliccare su "continuare con il sito web"

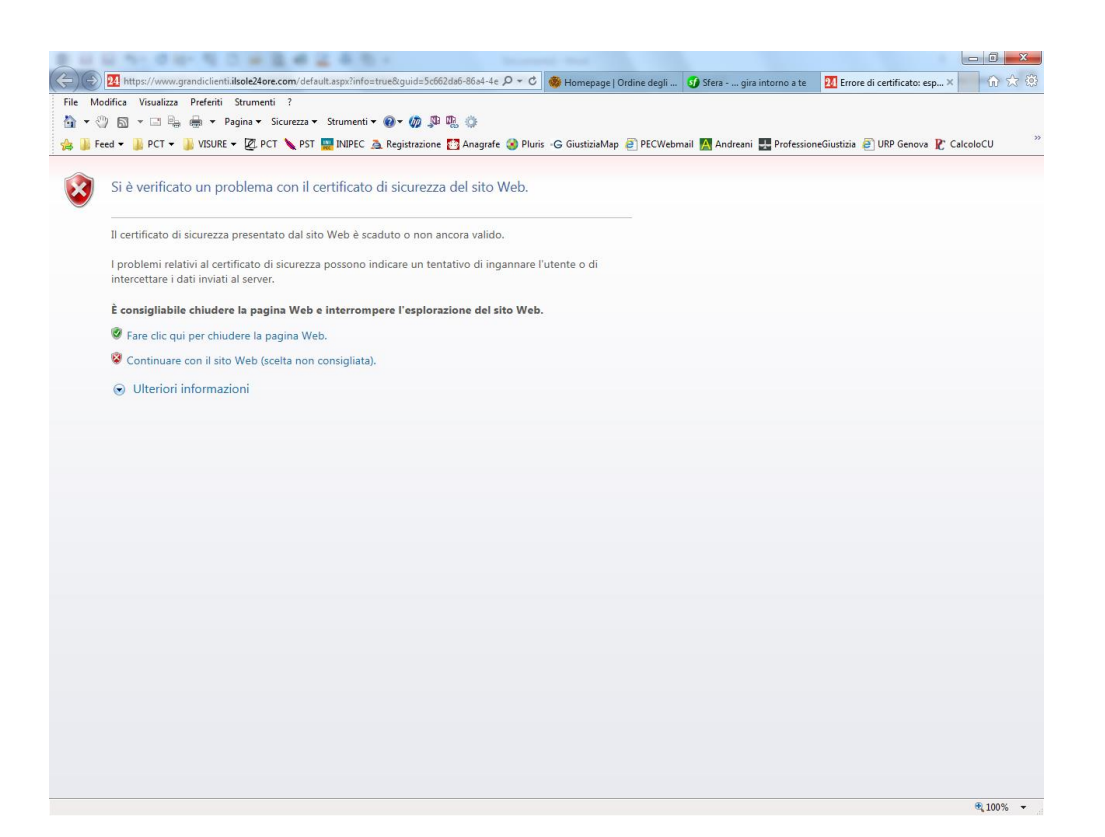

3) Se dovesse comparire questa ulteriore pagina, chiuderla e ripetere l'operazione di accesso dal punto 1)

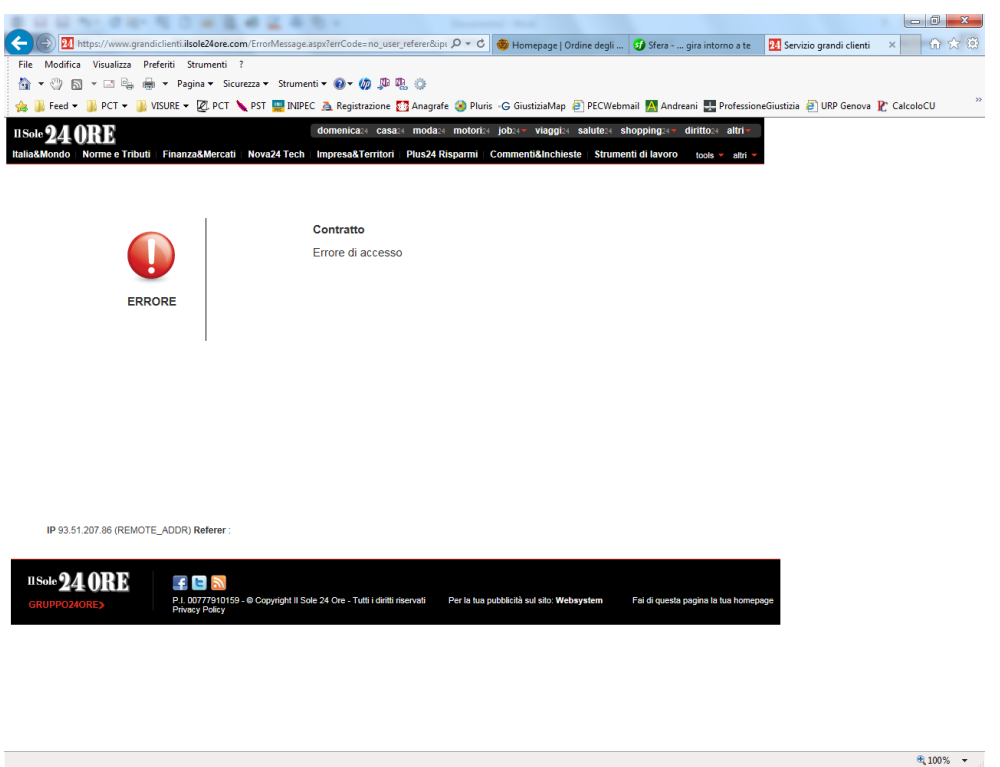

## **GOOGLE CHROME**

1) Scegliere la rivista alla quale accedere cliccando sulla relativa icona

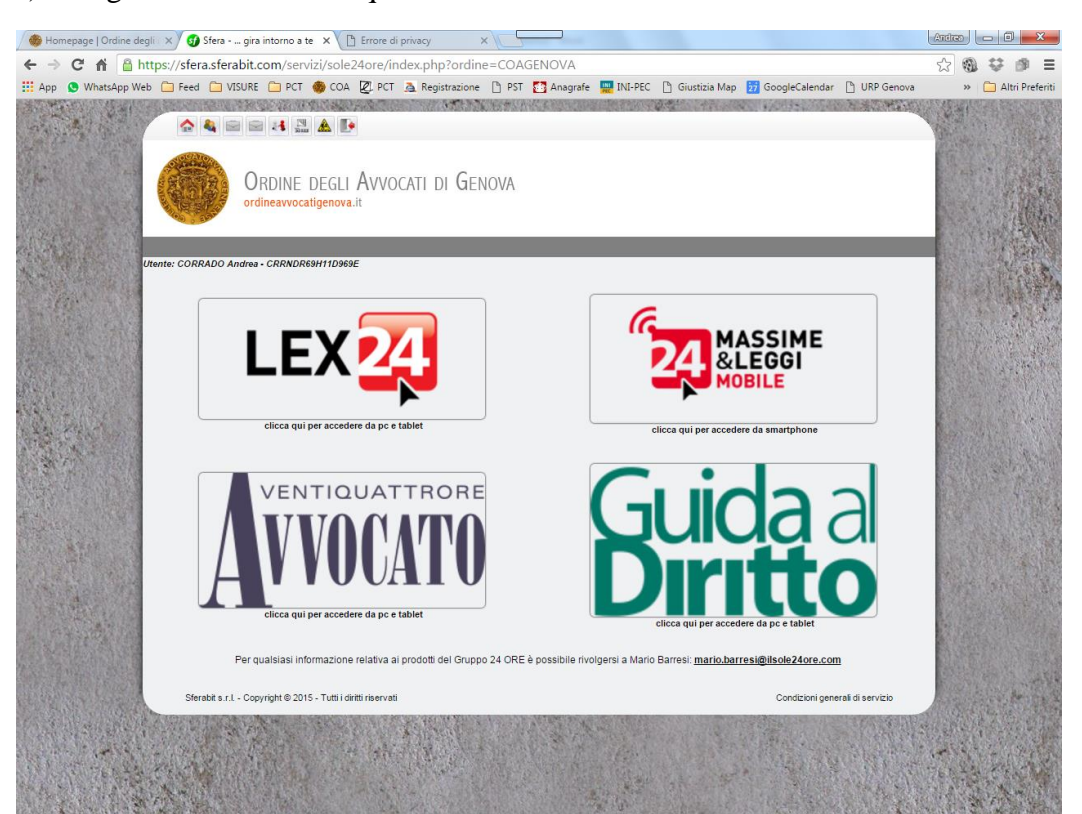

2) Cliccare su "avanzate" nella pagina che compare….

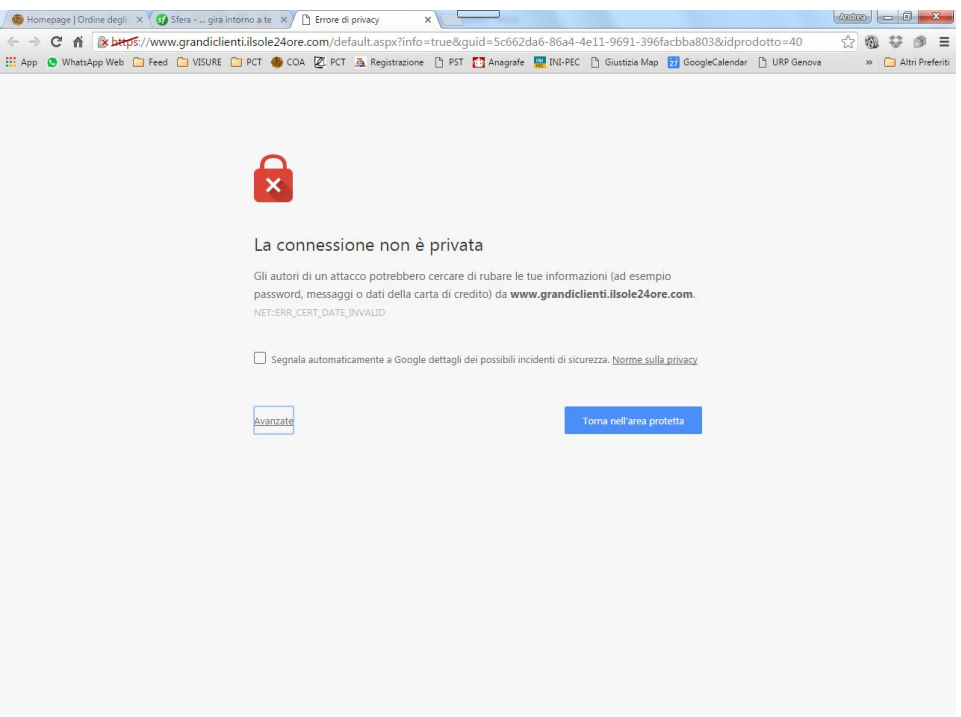

3) ….e su "Procedi su www.grandiclienti.ilsole24ore.com (non sicuro)" nell'avviso che si apre

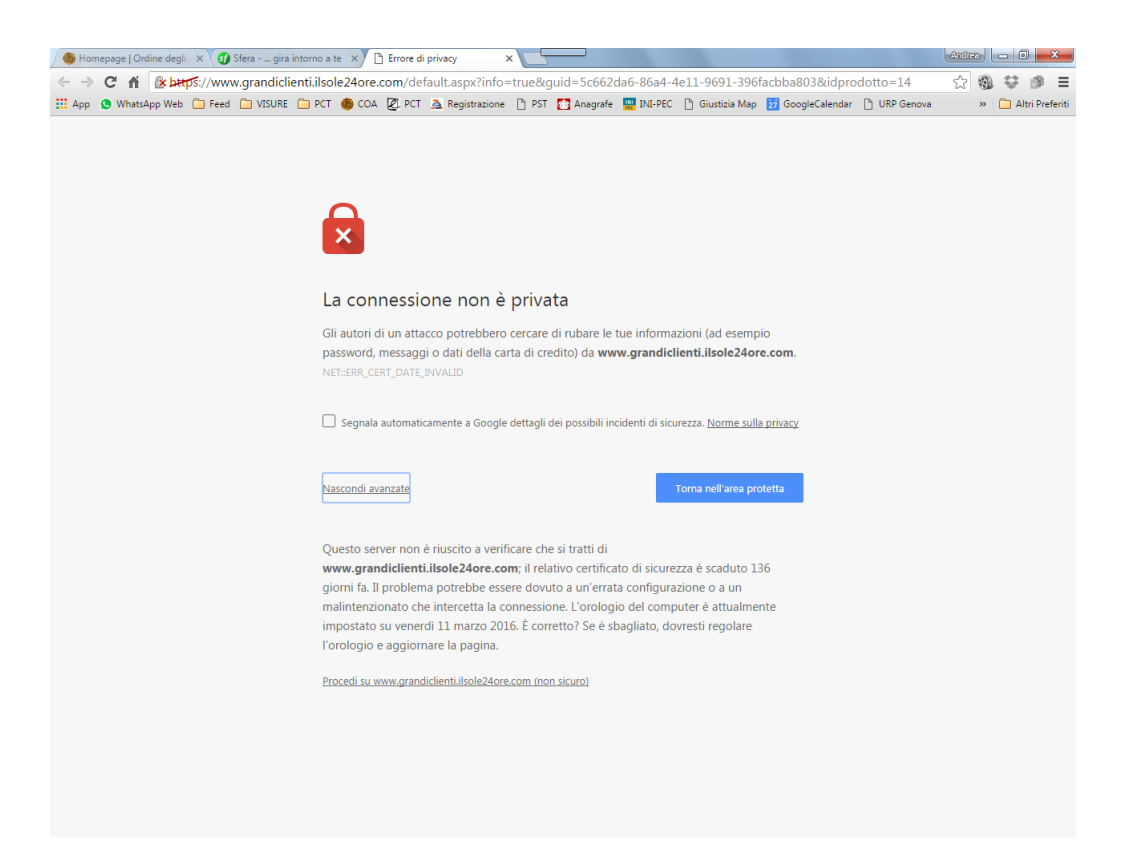

## **MOZILLA FIREFOX**

1) Scegliere la rivista alla quale accedere cliccando sulla relativa icona

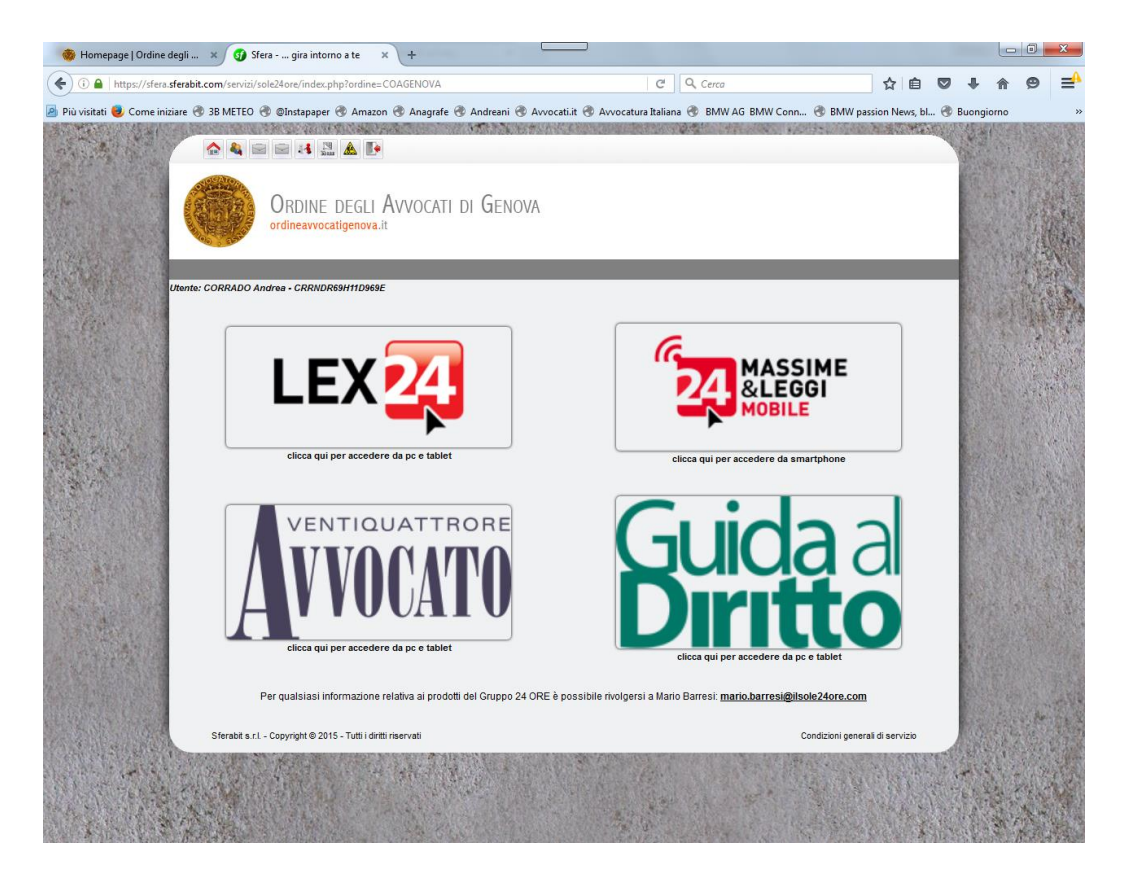

2) Cliccare su "avanzate" nella pagina che compare

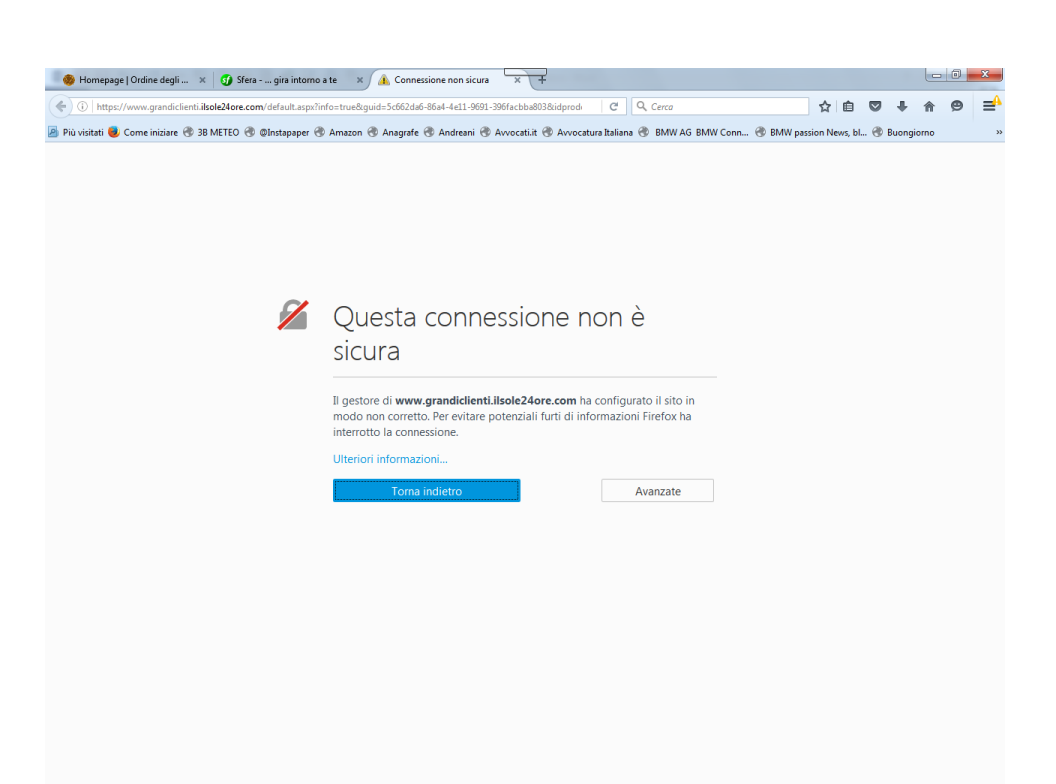

3) Cliccare su "Aggiungi eccezione" nell'avviso che compare

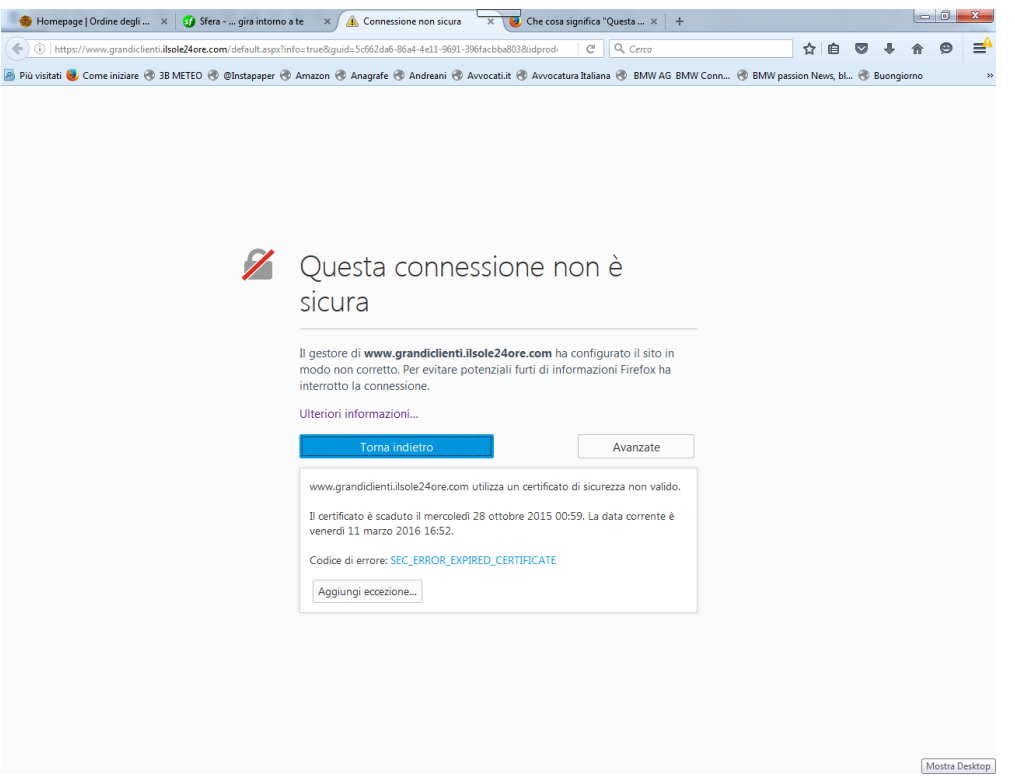

4) Cliccare su "conferma eccezione di sicurezza" nella maschera che si aprirà, accertandosi che sia flaggata l'opzione "salva l'eccezione in modo permanente" (in modo da non dover ripetere i passaggi al successivo accesso)

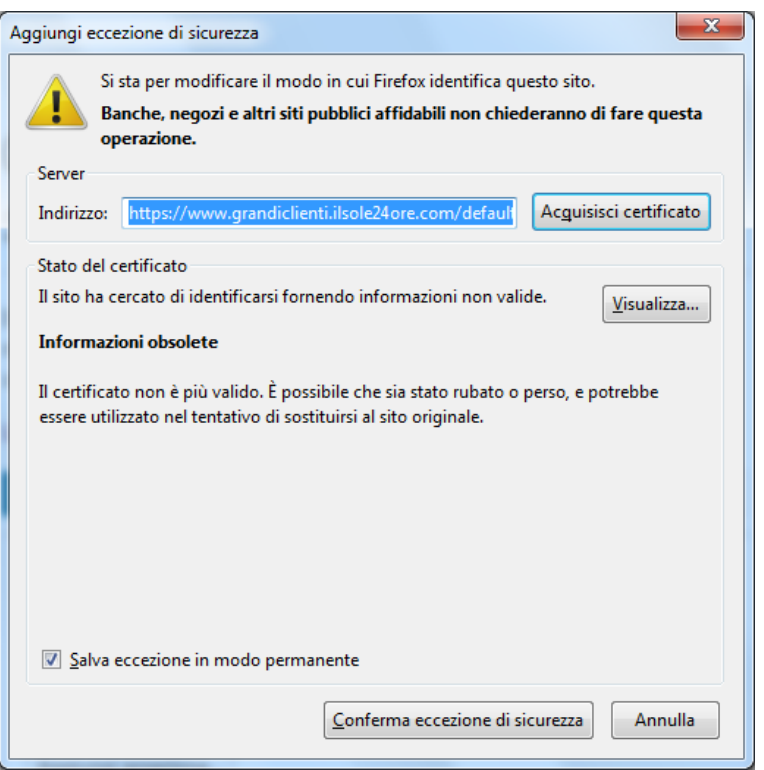